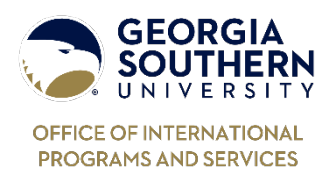

## **Georgia Southern University Exchange Program Exchange Student Course Search Guide**

## **Read the following information carefully before beginning your search.**

Course Prefix = This 3 or 4 letter code is called the Course Prefix. Each academic subject has its own prefix. (Example: BIOL)

Course Number = Each course title has its own unique number. (Example: BIOL 1110 is always titled General Biology Laboratory.) All courses at Georgia Southern have a 4-digit number. Exchange students may take coursework offered at the undergraduate level. These courses have numbers that begin with 1, 2, 3, or 4. In some cases, the courses may begin with a 5. These numbers correspond with level of difficulty. So a course number that begins with a 1 requires little or no background knowledge. A course that starts with a 4 or 5 means students should already have very strong knowledge or experience in that subject.

*Courses that being with the numbers 6, 7, 8, or 9 are not available to exchange students.*

Course Section = Each unique class is called a Course Section. (Example: As you can see BIOL 1110 General Biology Laboratory is offered multiple times for the term. BIOL 1110 A, BIOL 1110 AB, etc. are all unique *classes* offered at different times, but they are the same *course* and cover the same content.)

Day = This is the day that your Course Section will meet. Some classes meet once per week, and others will meet multiple times.

 $M =$ Monday  $T = Tu$ esday W = Wednesday  $R = Thursday$  $F =$  Friday

Hours (Hrs) = the number of credit hours you will register for and earn after successfully completed a course. Laboratories are often 1 credit hour. Many courses at Georgia Southern are worth 3 credit hours. During a single term, exchange students should plan to take 12-15 credit hours.

You can also see the planned start and end times of each class. It is important to pay attention to the days and times listed to make sure you do not choose classes that conflict with each other!

## **1. Visit: my.georgiasouthern.edu/courses**

Your screen will look like this:

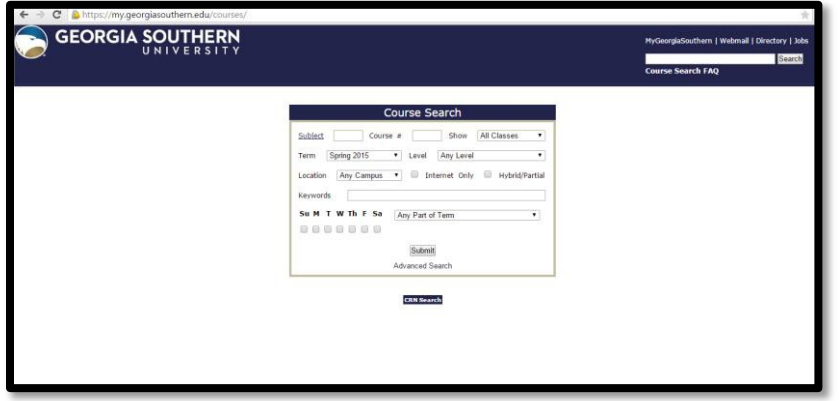

2. Fill in the Subject box first. If you click the word "Subject" the list of subject codes will appear on your screen.

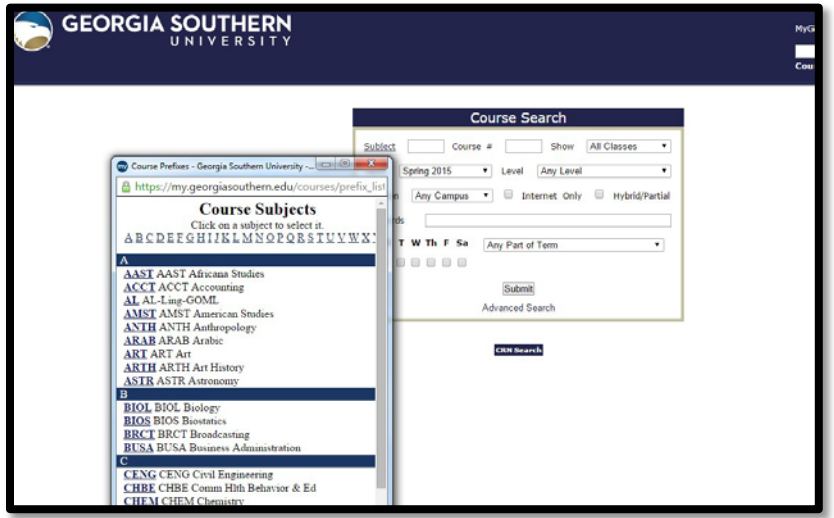

Scroll through until you find a subject you are interested in, and click the 3 or 4 letter code. So if you are interested in taking Biology classes, click the code "BIOL."

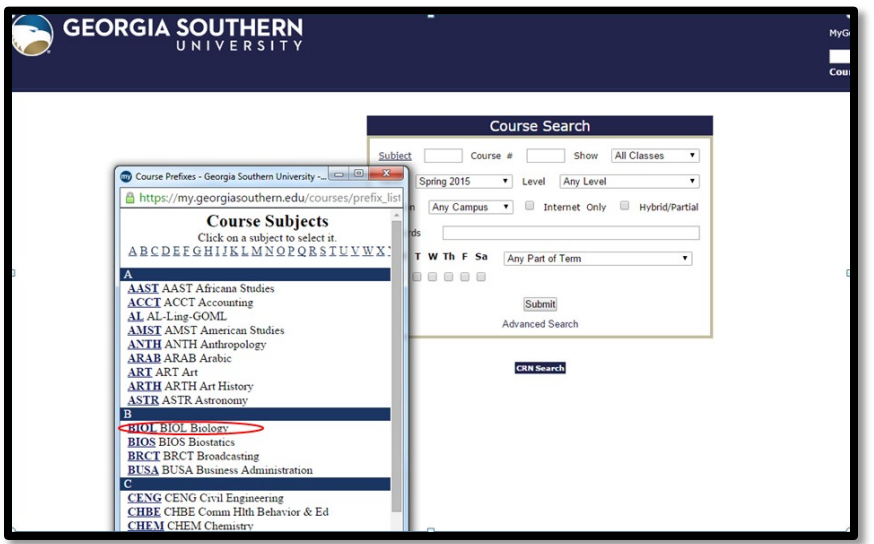

When you click the code, it will automatically fill in the subject box, and look like this:

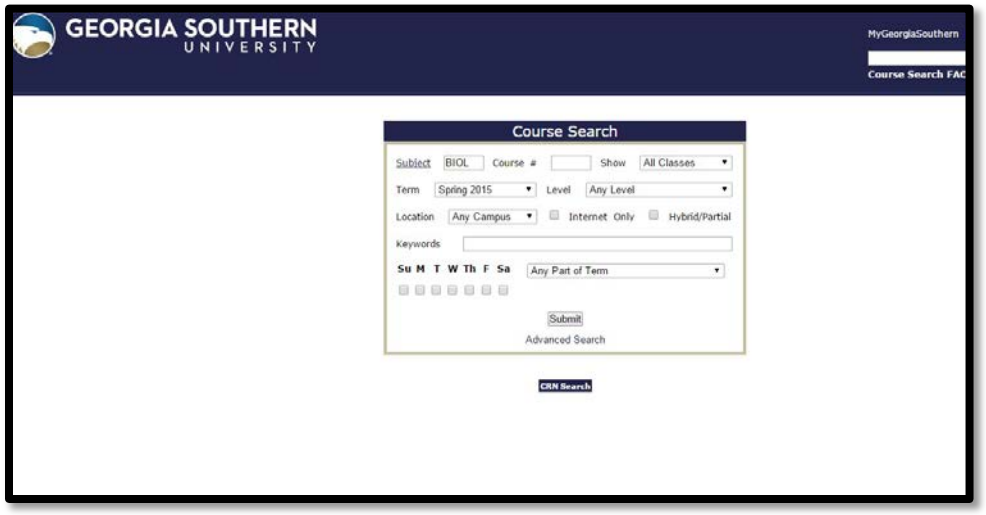

3. Now that the subject is filled in, make sure the Term and Location boxes are filled in correctly.

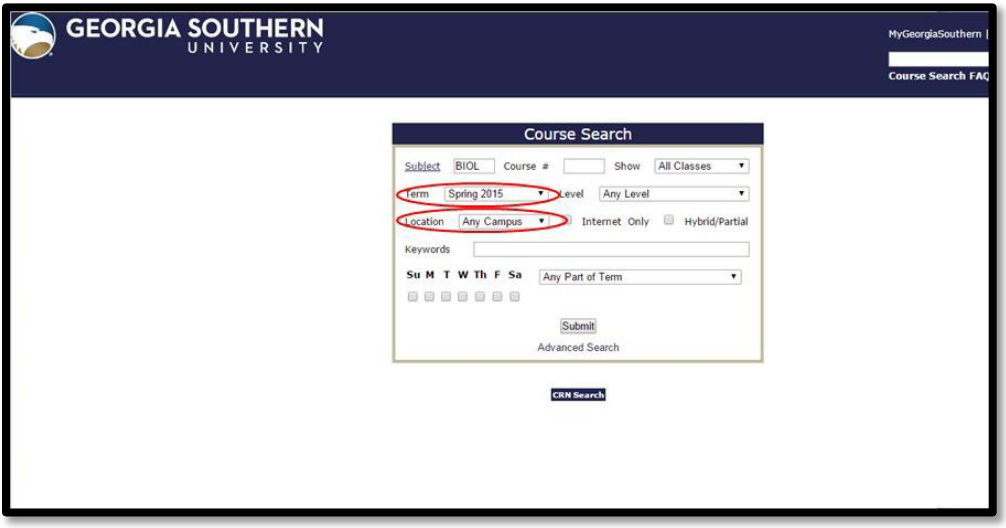

Click the drop-down arrows for these boxes. Select the correct Term during which you will attend Georgia Southern. For the Location, select "Main Campus." Your screen should look similar to this:

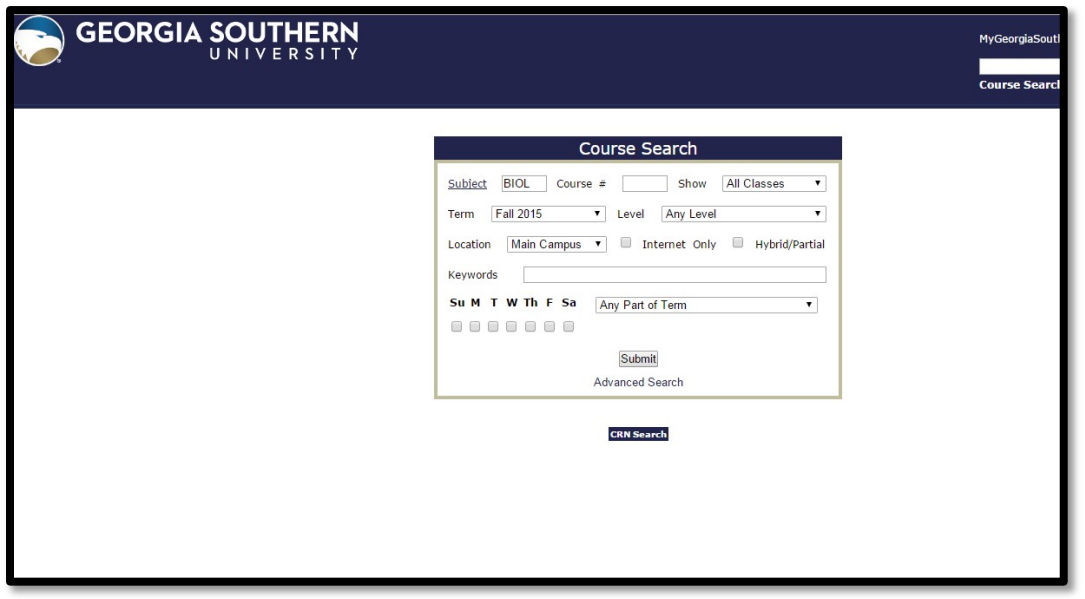

If your term of interest is not yet available, select the latest corresponding term.

As an example, if Spring 2018 is not yet listed, search the current Spring term available. Georgia Southern rotates course offerings quite reliably. So a course offered in Spring 2017 if likely to be offered again in Spring 2018.

**4. Click the "Submit" button at the bottom of the search box.**

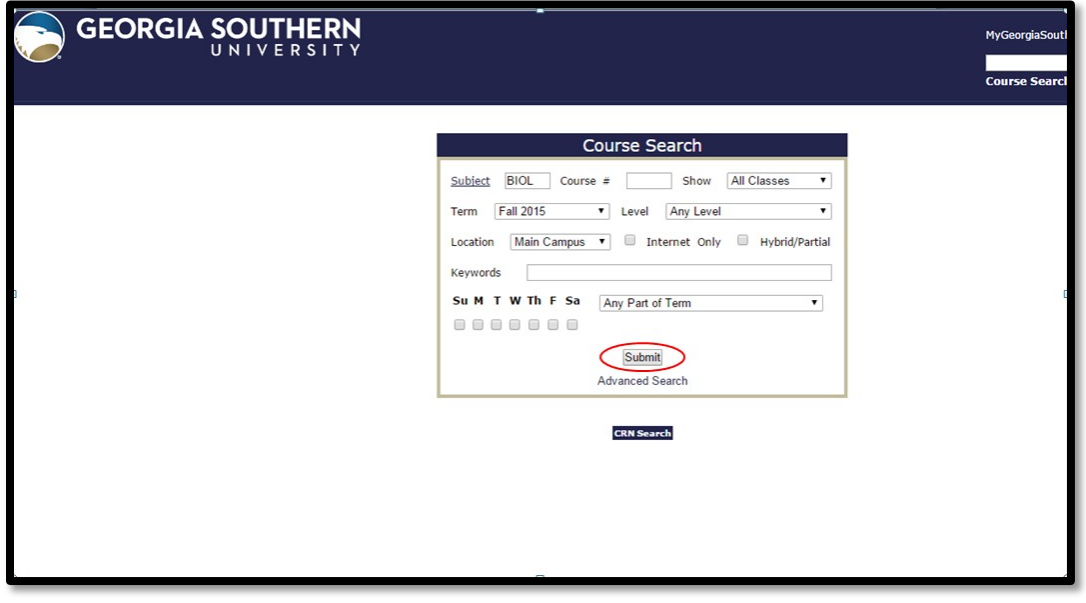

**5. You will then see the list of all available courses currently scheduled for your selected subject and term.**

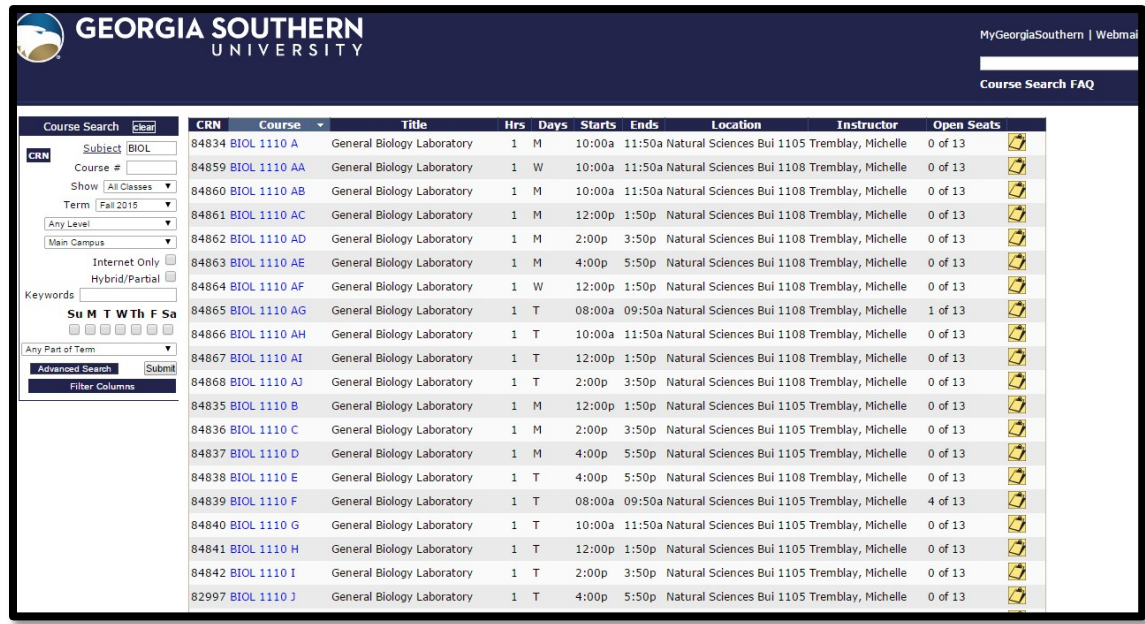

Some departments will have long course lists, so be sure to scroll to the bottom of page to see all of your options.

Again, be sure to look at the meeting days and times listed to ensure your selected courses do not conflict!